# **BrightLink®**

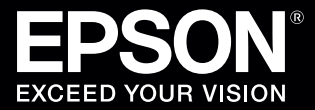

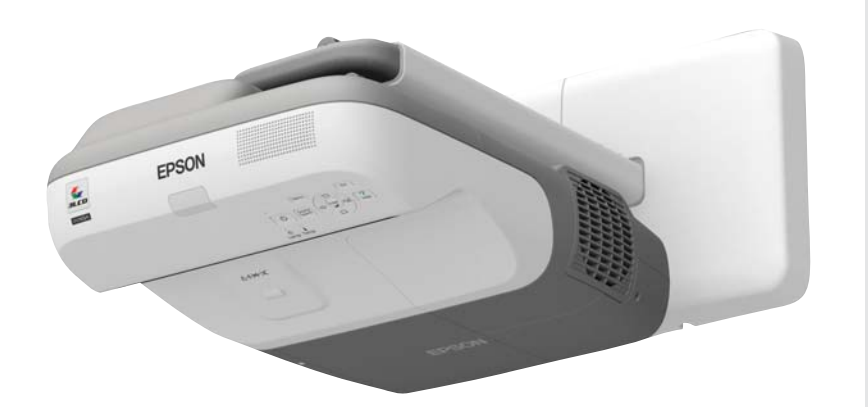

## **Need More Help?**

BrightLink software, manuals, FAQs, and more are available at **epson.com/support/ brightlinkdownloads** (U.S.) or **epson.ca/support/ brightlinkdownloads** (Canada).

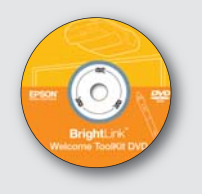

DVD containing BrightLink training videos in this Welcome Toolkit.

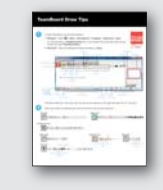

TeamBoard Draw Tips sheet in this Welcome Toolkit.

BrightLink *Quick Guide*. A complete *User's Guide* is also available on the BrightLink CD or at the BrightLink websites listed above.

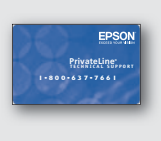

PrivateLine® technical support card, with your individual PIN. Ask your tech coordinator or call (562) 276-4394 (U.S.) or (905) 709-3839 (Canada).

#### **BrightLink Educator Resource Center**

- Sign up for compimentary webinars
- Watch helpful how-to videos
- Find out about cool free interactive sites
- Book on-site Professional Development courses:

Go to **www.epson.com/brightlink** (U.S.) or **www.epson.ca/brightlink** (Canada) then click the Educator Resource Center tab.

# **Start Here**

This card helps you get started using your new BrightLink.

- 1. First use this easy 5-step document.
- 2. Then pop in the DVD and learn more.
- 3. Next, visit us at the BrightLink Educator Resource Center.
- 4. Need more help? Additional resources are shown on the right.

You need Easy Interactive Driver (EID) to make the pen work with your projected computer image.

Here's how to find out if Easy Interactive Driver is already installed on your computer:

#### **If you are using Windows®:**

Select  $\left(\frac{1}{2}\right)$  or **Start** > **All Programs** or **Programs** > **Epson Projector** > **Easy Interactive Driver**. If you see Easy Interactive Driver, the software is installed.

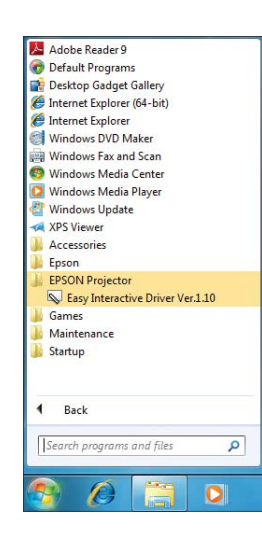

### **If you are using Mac OS® X:**

Look for the **Easy Interactive Driver** folder in the **Applications** folder on your hard drive. If you see the Easy Interactive Driver folder, the software is installed.

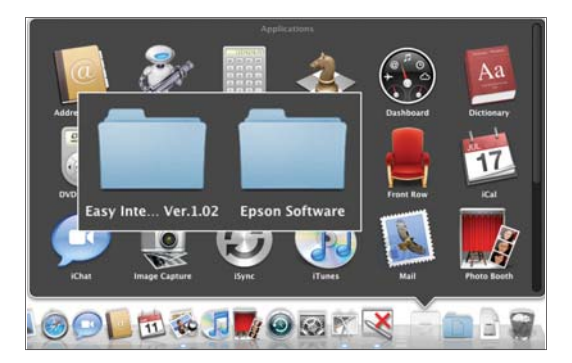

If Easy Interactive Driver is not installed, follow the steps in the next column to install it.

#### **If you need to install Easy Interactive Driver**

Do one of the following:

• Use the CD that came with the projector, labeled "Epson Projector Software for Easy Interactive Function"

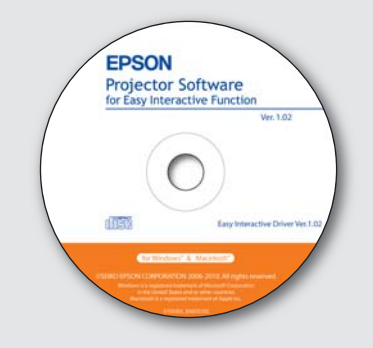

• Download the most up-to-date version from: **epson.com/support/brightlinkdownloads** (U.S.)

**epson.ca/support/brightlinkdownloads** (Canada)

You will need Internet access.

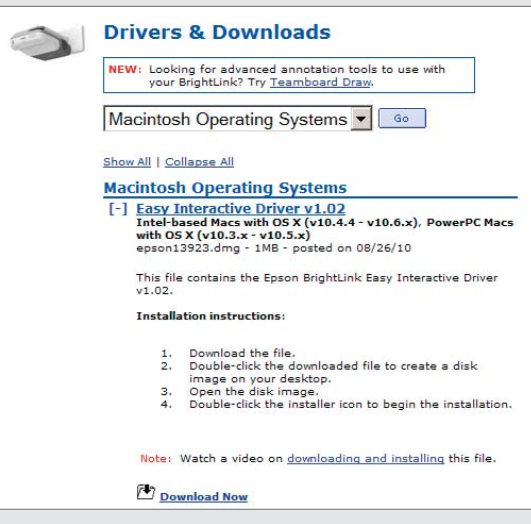

 For detailed installation instructions, see the *Quick Guide* that came with the projector or watch the video on your DVD.

**1** Connect the VGA computer cable and USB cable to your PC or Macintosh®.

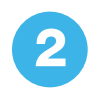

**2** Turn on the projector by pressing the (1) power button on the remote control. You can use other buttons on the remote to adjust the image.

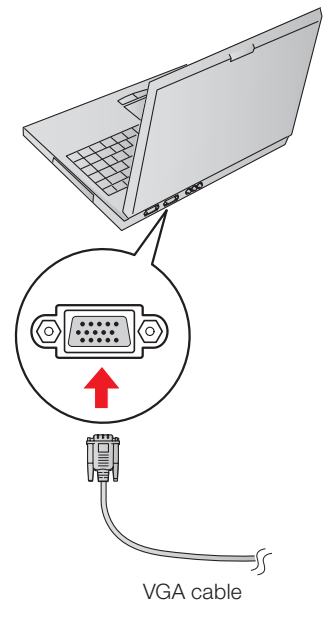

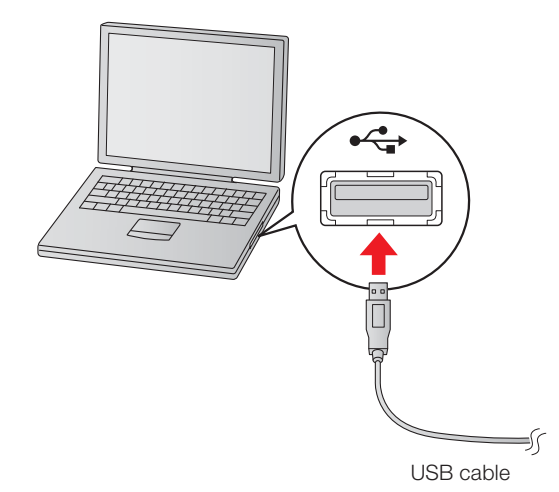

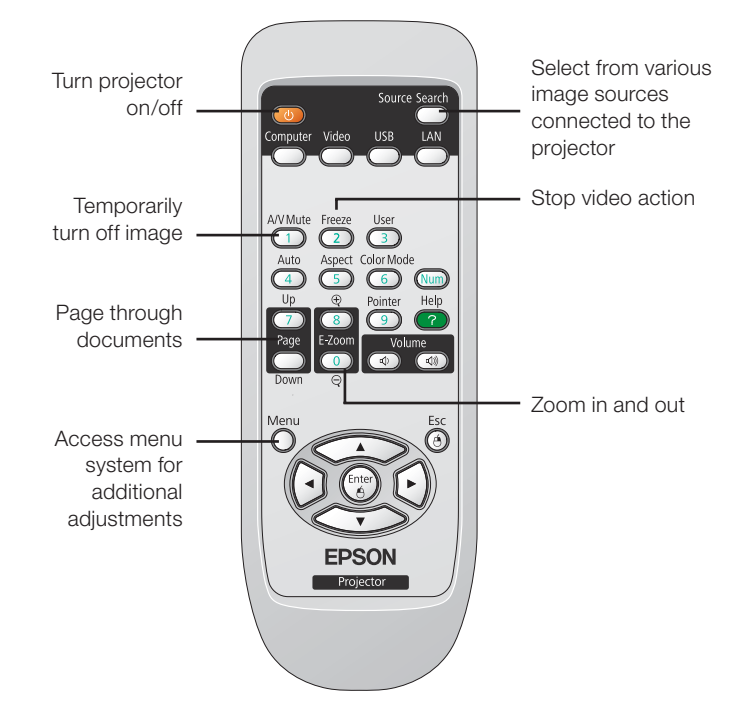

**Tip**: Want to learn more about using your remote control? Visit us online at Epson's Educator Resource Center for a whole set of short videos.

- **3** Display an image from your computer. If the image doesn't appear, try one of the following:
	- On some PC laptops, you may need to hold down the **Fn** key on the keyboard and press **F7** or the function key that lets you display on an external monitor. It may have an icon such as  $\triangle$ / $\Box$ , or it may be labelled **CRT/LCD**.
	- On a Mac<sup>®</sup>, you may need to open your Display Preferences and select **Detect Displays**, **Show displays in menu bar**, or **Mirror Displays**.
	- Try pressing the **Source Search** button on the remote control.

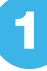

Look for the pen icon in lower right corner of your screen (Windows) or in the Dock (Mac OS).

• If you don't see the icon in Windows, you may need to click the arrow(s) to show hidden icons.

Click if necessary .

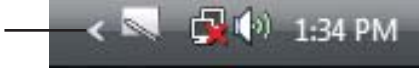

• If a red X appears on the icon  $\leq$ , the computer and projector may not be connected correctly. Make sure the projector is powered on and the USB cable is connected to your computer.

**2** If you don't see the icon, make sure you have the program on your computer. Do one of the following to check:

• Windows: select **O** or **Start** > All Programs or **Programs** > **Epson Projector** > **Easy Interactive Driver**.

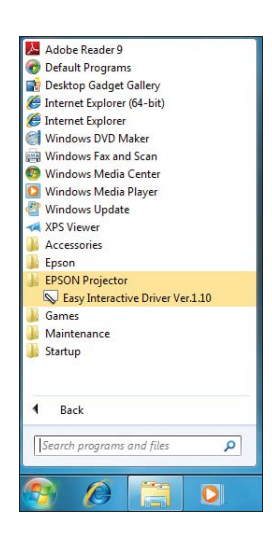

• Mac OS X: open the **Applications** folder, then open the **Easy Interactive Driver** folder and select the **Easy Interactive Driver** icon.

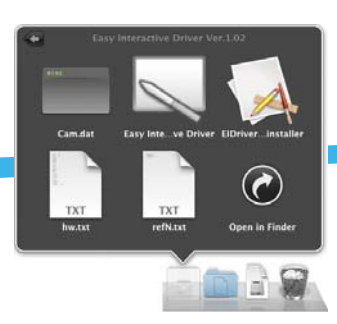

### **Using the Pens**

Make sure the batteries are installed in the interactive pens. Your BrightLink came with rechargeable batteries and a charger.

• Press the button on the pen. If the light turns green, the batteries are installed and charged.

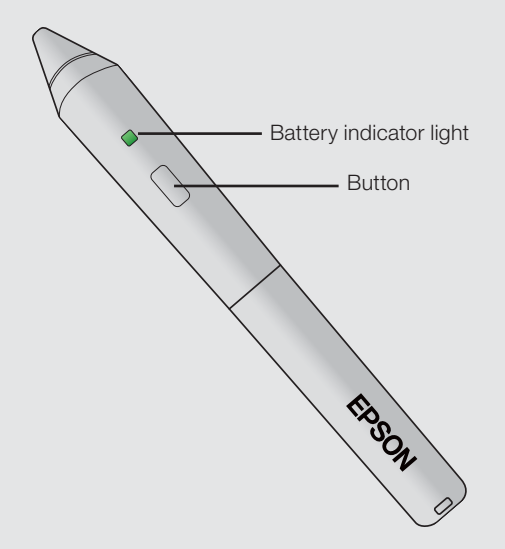

- Hold the pen at an angle, rather than perpendicular to the board.
- To left-click, tap on the board.
- To double-click, tap twice.
- To right-click, press and hold the button on the pen, then tap the board.
- To click and drag, tap and drag with the pen.

If you use the pens for several hours every day, you may have to recharge the batteries once a week. If you use them less often, you may only have to recharge once a month.

**Tip**: You can only write with one pen at a time, but you can use both pens and trade off. To learn more about EID and the BrightLink pen, watch the videos we made just for you on the included DVD.

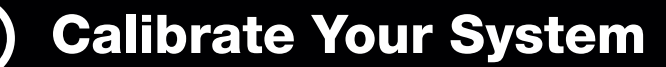

Calibration coordinates the positioning of the pen with the location of your cursor. You can use either pen, and you only have to calibrate once.

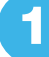

**1** Do one of the following:

• Windows: click the pen icon in the system tray on your taskbar (lower right corner of your screen), then select **Calibrate (Normal)**.

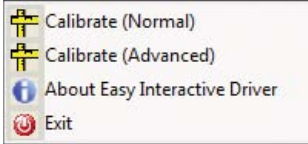

• Mac OS X: click the pen icon in the Dock, select **Calibration** from the menu bar at the top of the screen, then select **Calibrate (Normal)**.

Easy Interactive Driver Calibration Calibrate (Normal) Calibrate(Advanced)

**Note:** If the pen icon appears with a red  $X \leq 0$ , you won't be able to calibrate. Make sure the projector is powered on and the USB cable is connected to your computer.

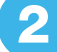

**2** After you read the following message, click **OK**.

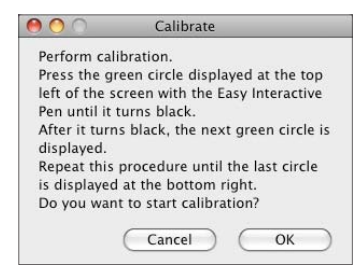

**Note**: Advanced calibration is recommended only if you are projecting highly detailed images.

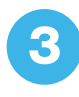

Wait a few moments for the flashing green circle to appear. Use the interactive pen to touch each flashing green circle as it appears. Continue until all the circles stop flashing and turn black.

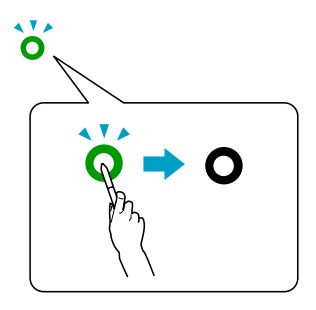

- Touch the center of each circle, and make sure you are not casting a shadow on the pen.
- If you make a mistake, or if too many circles appear at the same time, press **Esc** on your computer keyboard and restart calibration.

**Tip**: You only need to recalibrate if you change computers, or if you notice that the pen position is no longer the same as your cursor.

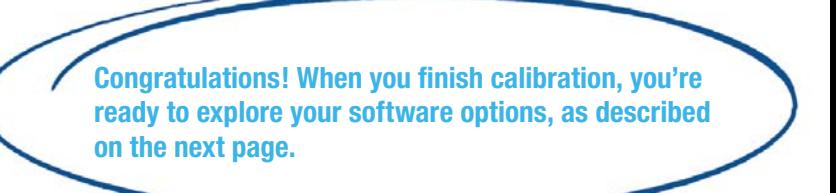

Easy Interactive Driver allows you to use the BrightLink pen as a mouse. For writing, you need annotation software. If you already have annotation software, you can use it with BrightLink.

#### **You can also use one of the following:**

• Easy Interactive Tools (EIT), free from Epson, is a basic annotation program available for download from the Epson website. Go to **epson.com/support/brightlinkdownloads** (U.S.) or **epson.ca/support/brightlinkdownloads** (Canada)

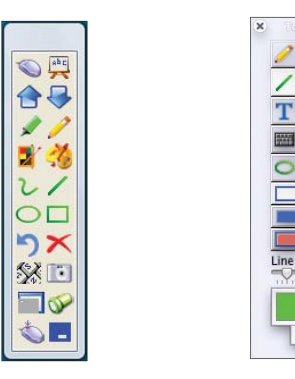

 **Windows Mac OS X**

• TeamBoard Draw, a more intermediate level annotation program, is sold with your projector. You can install it from the CD that came with your BrightLink projector, or download it from the Epson website at **epson.com/ support/brightlinkdownloads** (U.S.) or **epson.ca/support/ brightlinkdownloads** (Canada). You will need Internet access and your projector serial number.

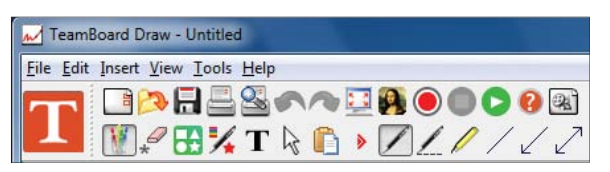

For more information, see the TeamBoard Draw Tips sheet or the TeamBoard training videos on the Epson website.

If you are using Windows 7 or Windows Vista®, you can also take advantage of the Tablet PC and Ink tools to add handwritten input.

To open the Tablet PC input panel, select  $\langle \cdot \rangle$  > **All Programs** > **Accessories** > **Tablet PC** > **Tablet PC Input Panel**.

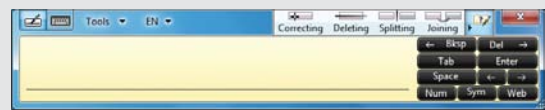

If you have Microsoft<sup>®</sup> Office 2003 or later, you can use the Ink function to add handwritten notes to a Word document, Excel® spreadsheet, or PowerPoint® presentation.

To add ink annotations in Microsoft Office applications, select the **Review** menu, then select **Start Inking**.

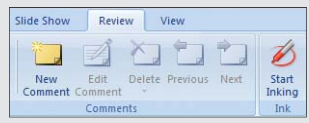

You can select from a variety of Ink Tools:

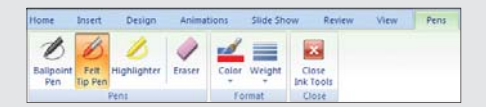

In Windows XP, you can annotate your PowerPoint slides without additional software. In slideshow mode, right-click and select **Pointer Options > Pen**.

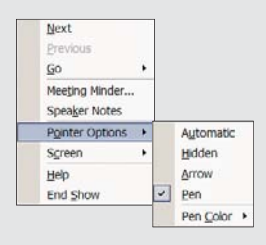

For more information, see your Windows Help.

Epson is a registered trademark and Epson Exceed Your Vision is a registered logomark of Seiko Epson Corporation.

BrightLink and PrivateLine are registered trademarks of Epson America, Inc.

General Notice: Other product names used herein are for identification purposes only and may be trademarks of their respective owners. Epson disclaims any and all rights in those marks.

This information is subject to change without notice. © 2011 Epson America, Inc. 3/11 CPD-34011 Printed in USA